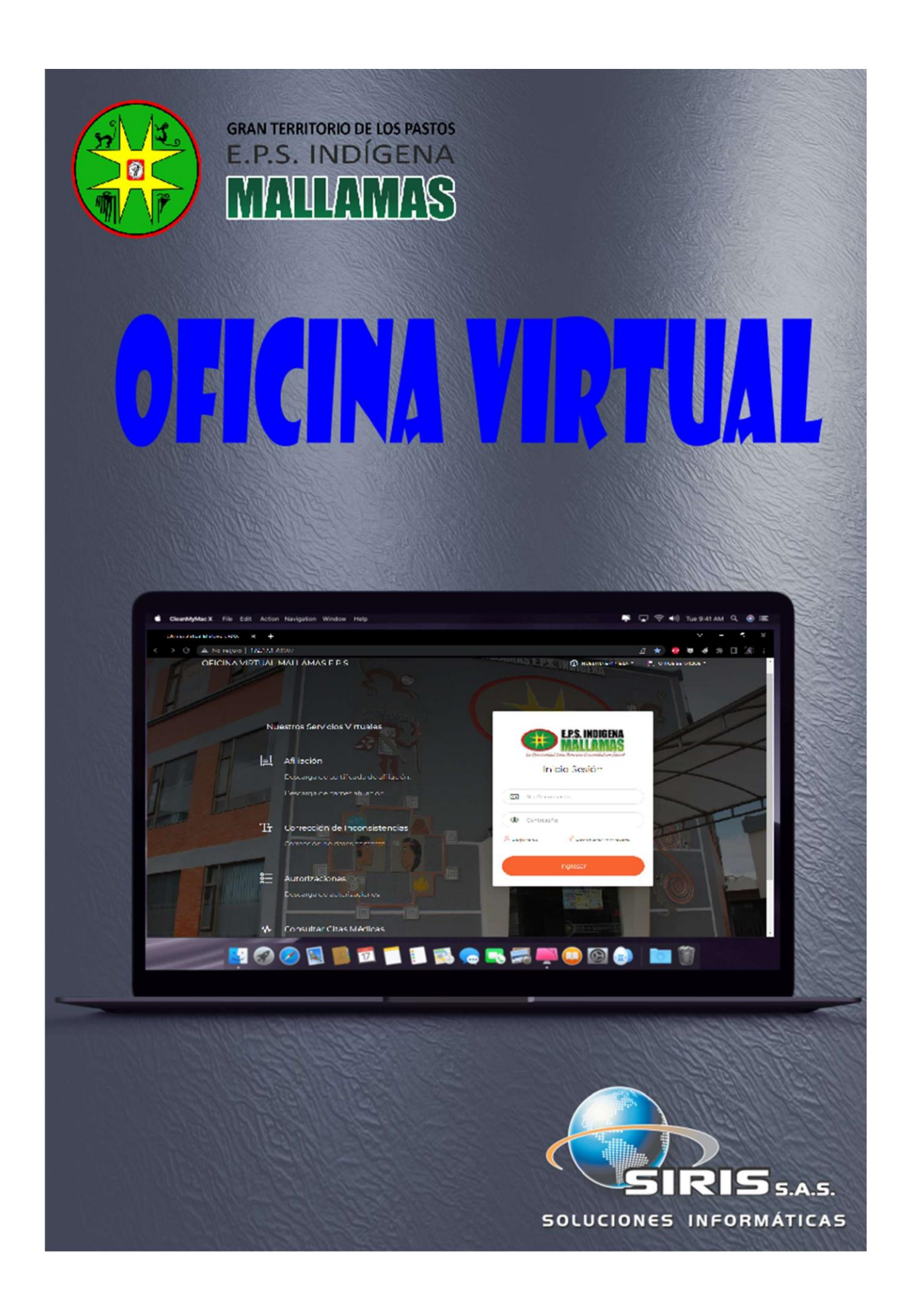

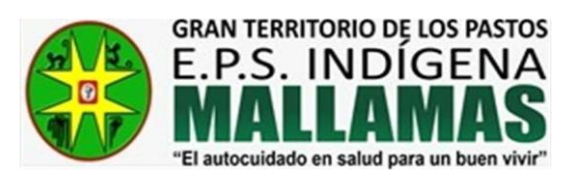

# Contenido

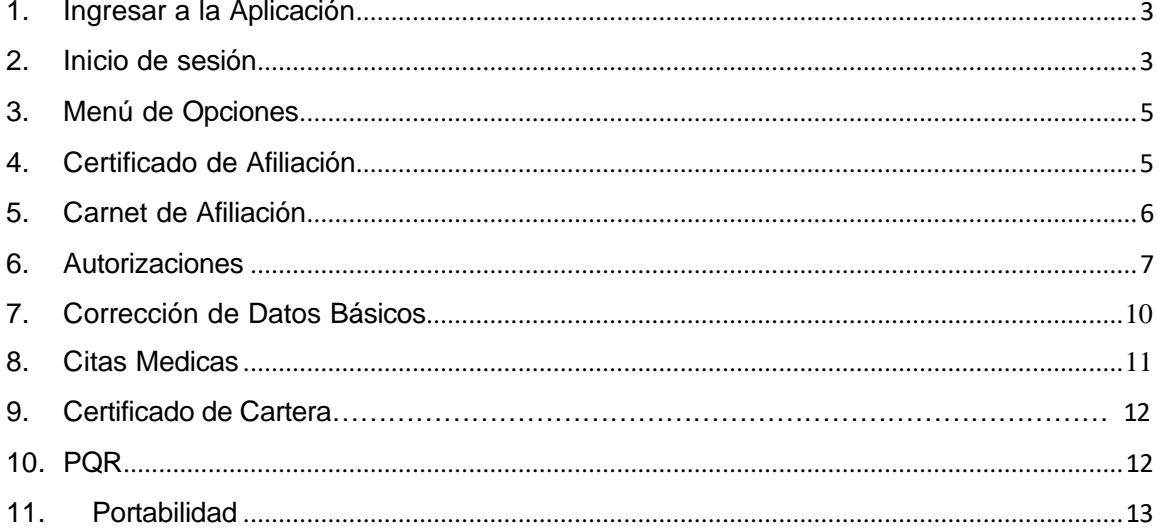

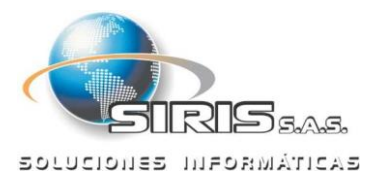

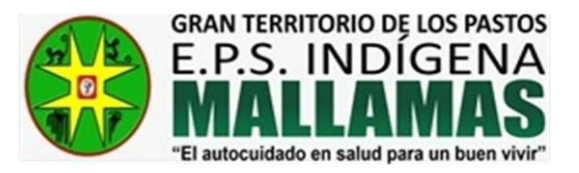

#### 1. Ingresar a la Aplicación

La aplicación web está diseñada para cualquier dispositivo que tenga conexión a internet, es decir que se puede conectar mediante un computador, Smartphone o Tablet por cualquier navegador de páginas web como son Mozilla Firefox, Google Chrome, Internet Explorer, Opera entre otros.

La aplicación se encuentra en la siguiente dirección de forma local en la empresa:

# **http://172.17.1.7:8007/**

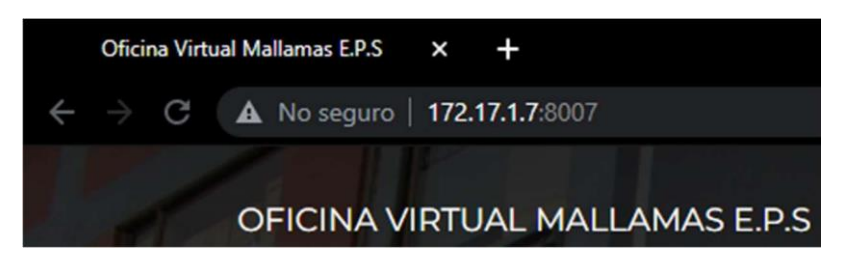

Para acceder de forma externa, se puede hacer desde la pagina de la entidad [www.mallamaseps.com,](http://www.mallamaseps.com/) en la opción de OFICINA VIRTUAL.

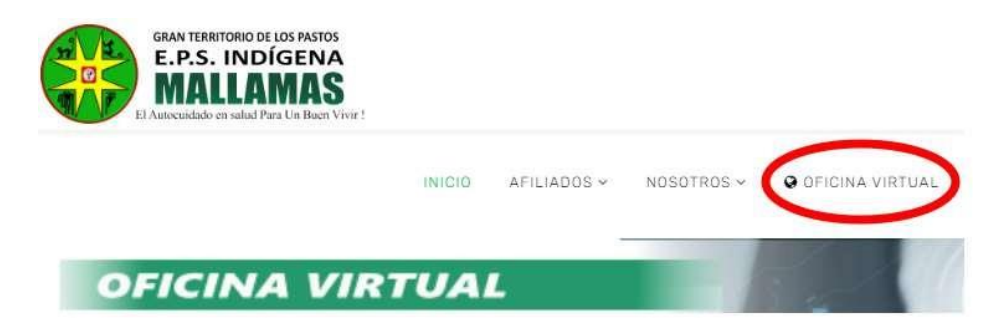

#### 2. Inicio de sesión

Para iniciar sesión, el usuario debe estar registrado previamente en la oficina virtual.

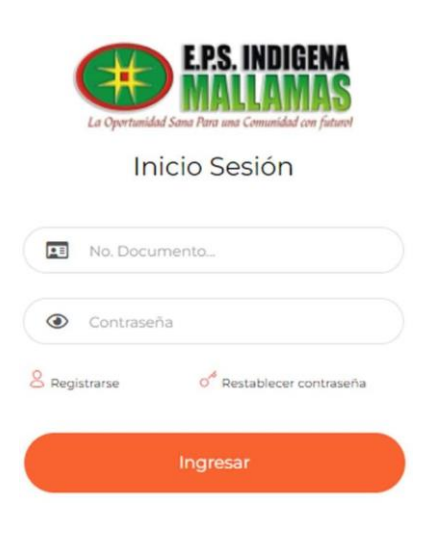

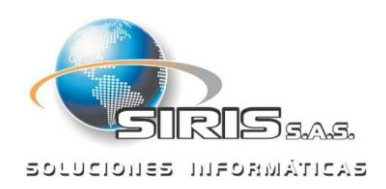

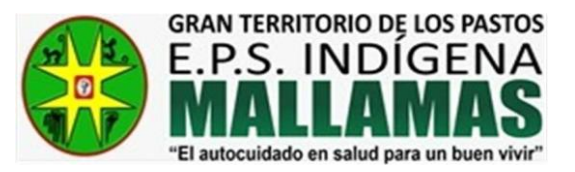

Si el usuario no se encuentra registrado, podrá hacerlo mediante la opción "Registrarse" el cual solicitará el numero de identificación del afiliado y la contraseña deseada.

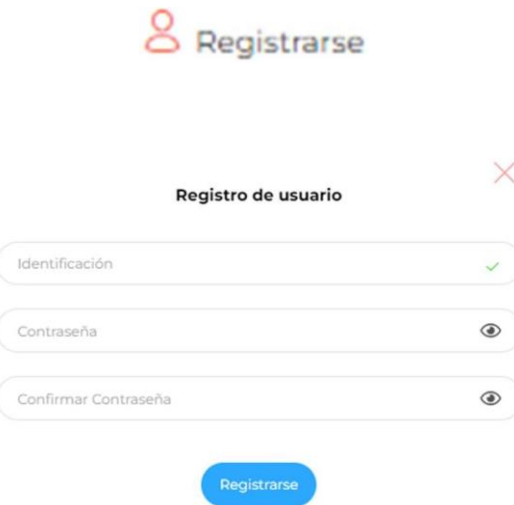

Una vez ingresados los datos se enviará un mensaje de texto al numero de celular que se encuentre registrado como contacto en la EPS; al ingresar el código se completa el proceso de registro.

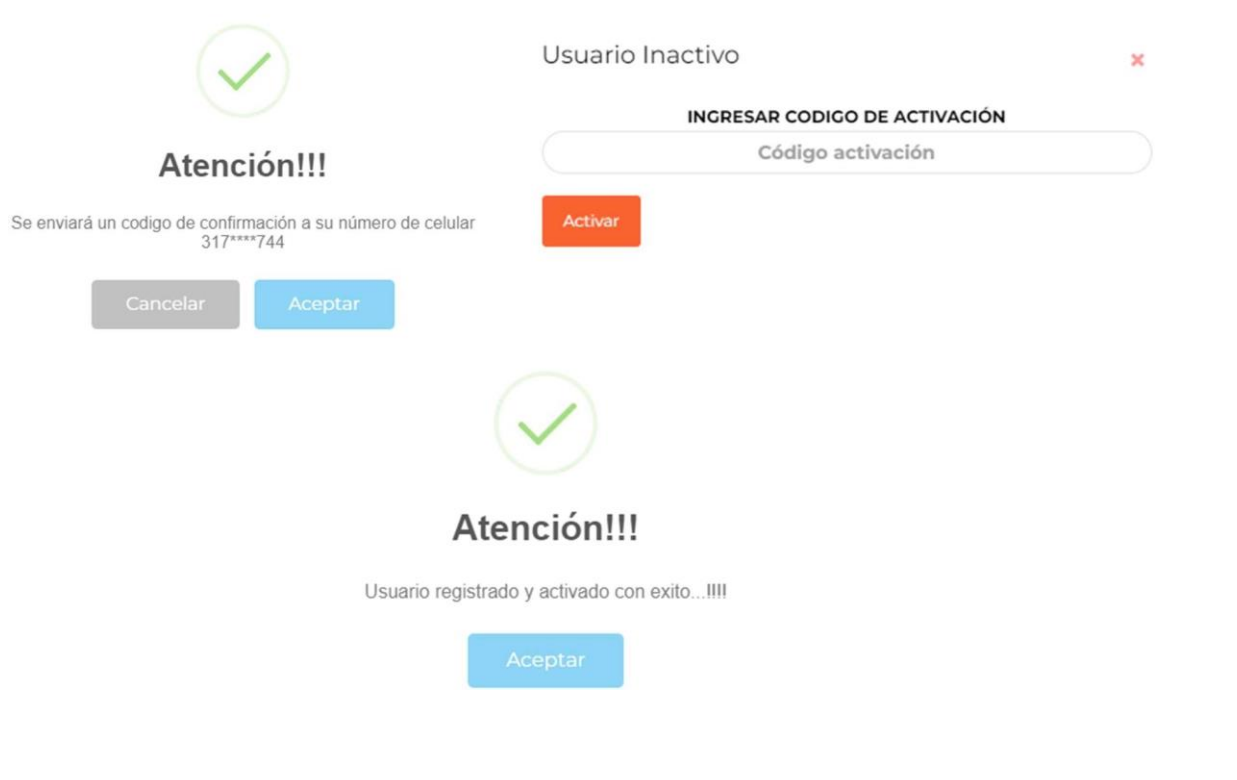

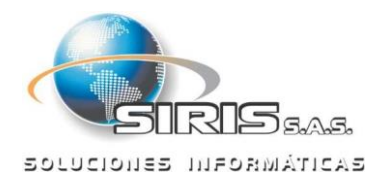

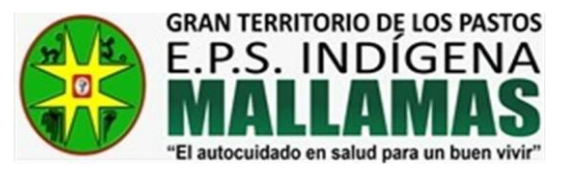

## 3. Menú de Opciones

Después de ingresar a la aplicación con el documento y contraseña del afiliado, la aplicación muestra la siguiente pantalla:

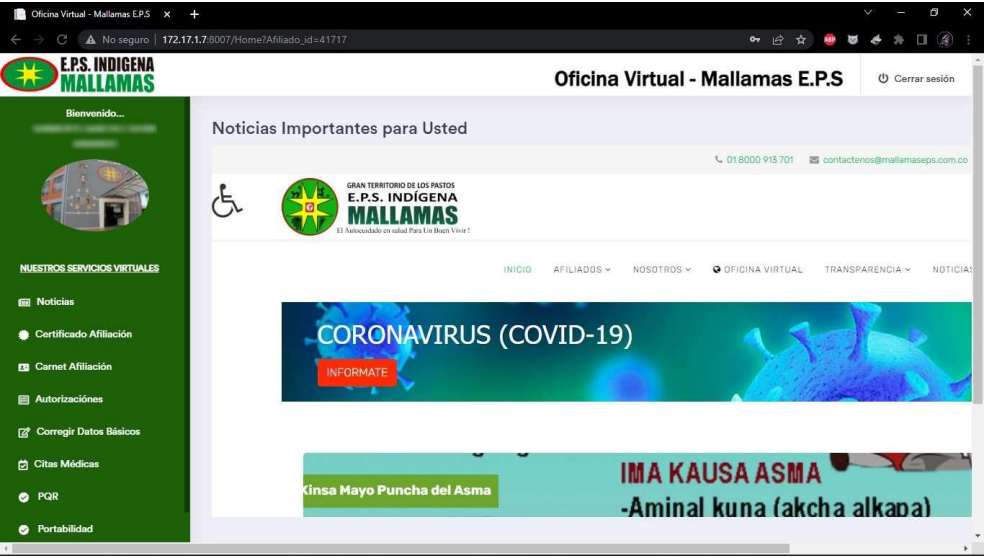

En el menú lateral se muestran las diferentes opciones con las que cuenta la aplicación.

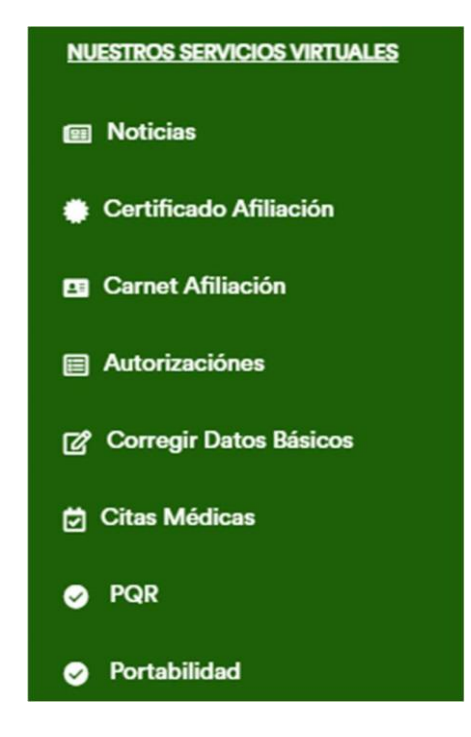

# 4. Certificado de Afiliación

En esta opción, el afiliado podrá realizar el tramite para la descarga de su certificado de afiliación. El certificado se descarga en archivo PDF.

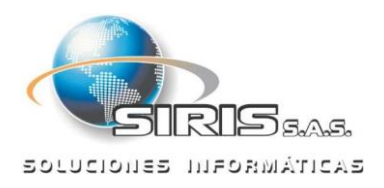

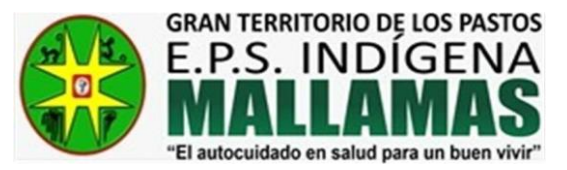

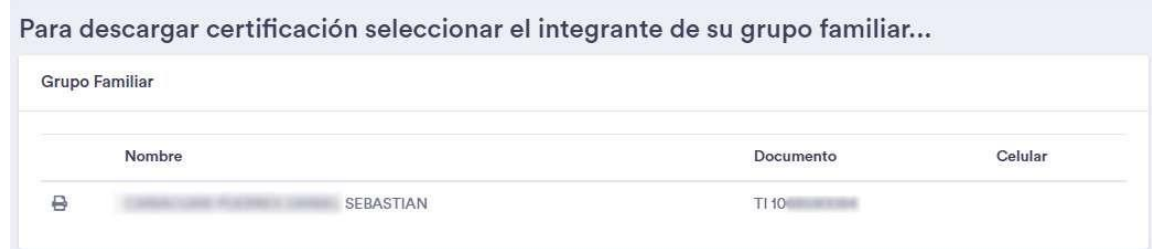

Una vez seleccionado el icono de la "impresora" se procederá con la descarga.

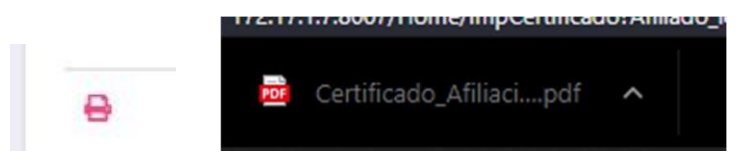

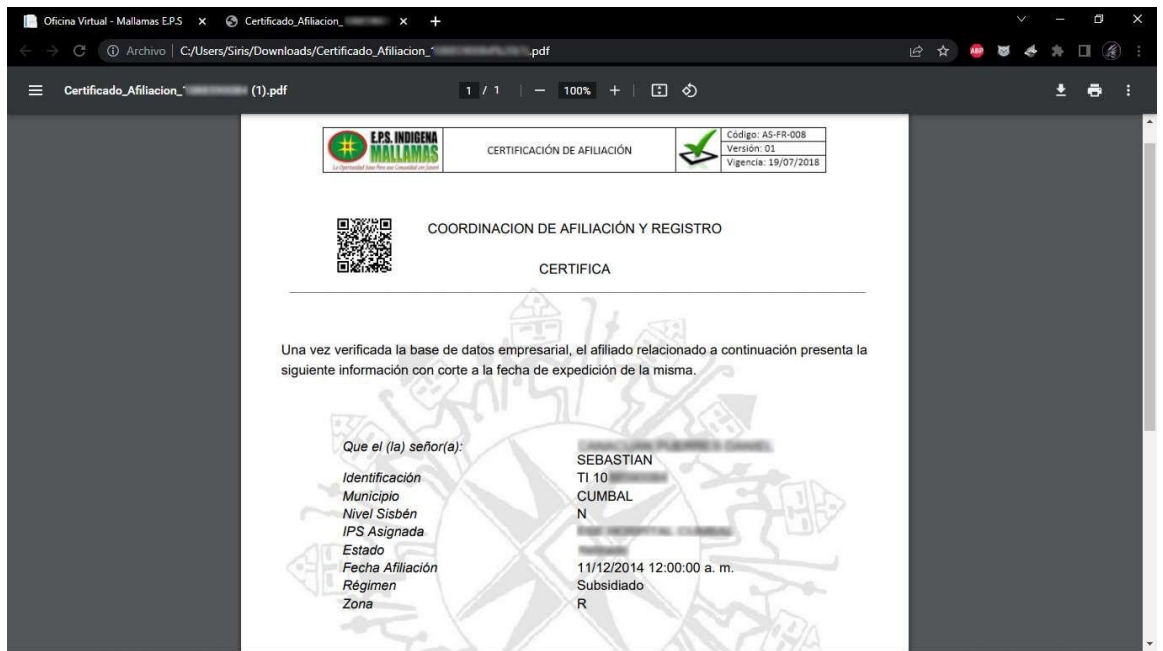

# 5. Carnet de Afiliación

De igual forma que el certificado de afiliación, se cuenta con la opción de descargar el carnet de salud del afiliado en archivo PDF.

Para imprimir carnet seleccionar el integrante de su grupo familiar...

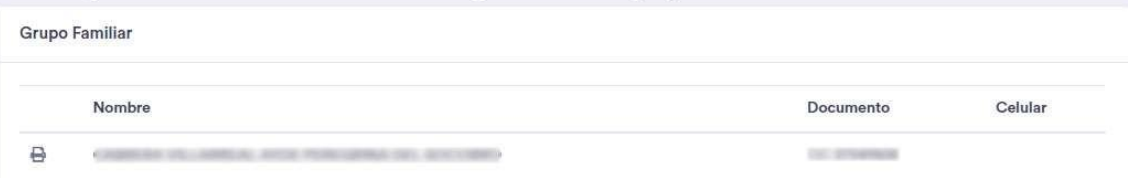

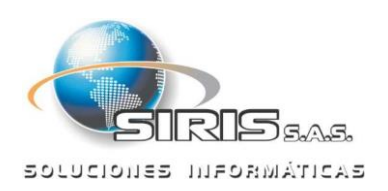

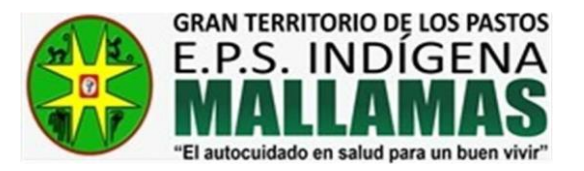

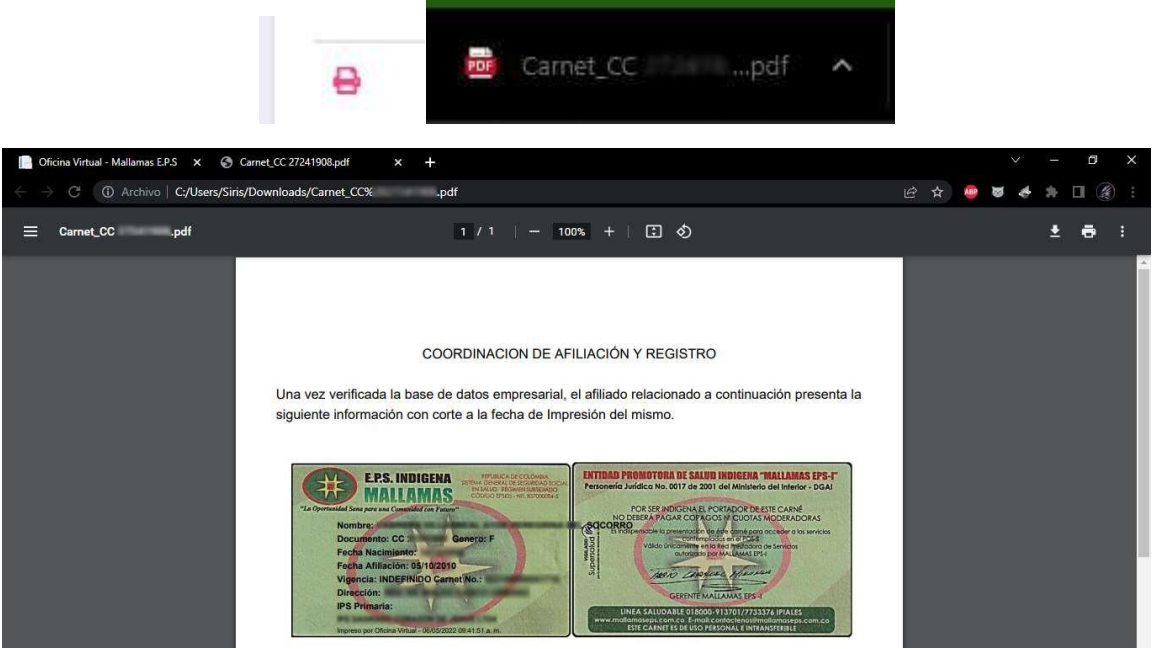

## 6. Solicitud Autorizaciones

La oficina virtual cuenta con la funcionalidad de poder realizar solicitud de autorizaciones a través de la plataforma de oficina virtual, también usted puede visualizar el histórico de autorizaciones realizadas al afiliado, para ello es necesario seleccionar el icono de "lápiz".

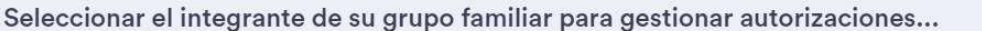

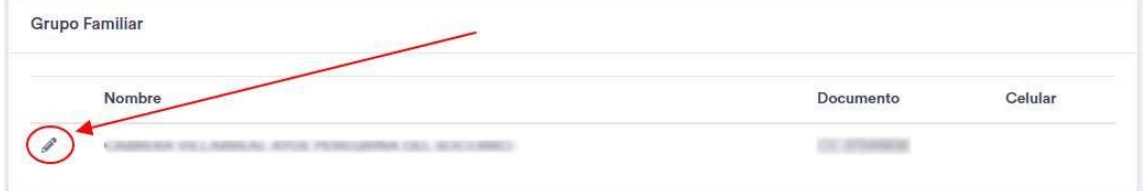

Una vez seleccionado, se muestra un contador con el número de solicitudes realizadas o autorizaciones con su respectivo tramite del afiliado.

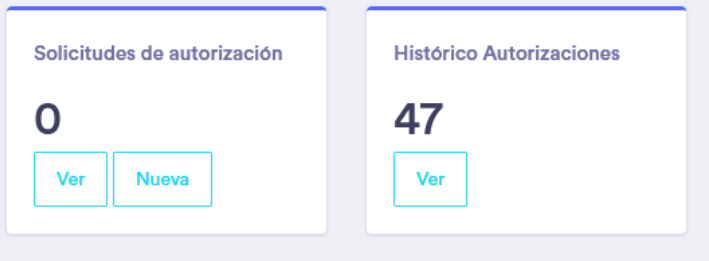

Para crear una nueva solicitud selecciona la opción "Nueva".

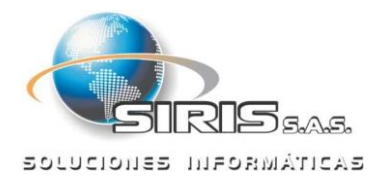

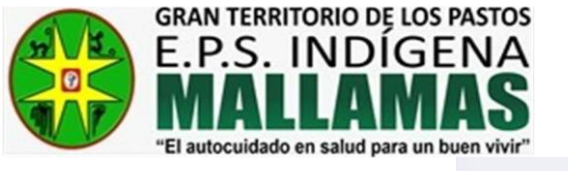

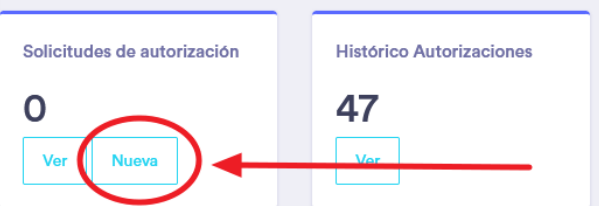

Se despliega una ventana con las indicaciones correspondientes para radicar el tramite y la opción de cargar los archivos correspondientes,

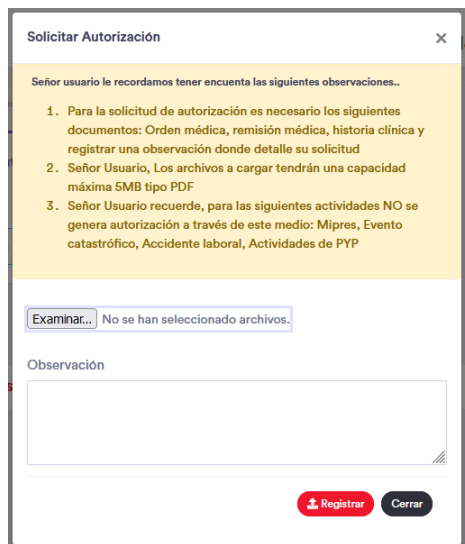

Después de leer las observaciones correspondientes a tener en cuenta damos clic en el botón "Examinar" para proceder a cargar los documentos correspondientes.

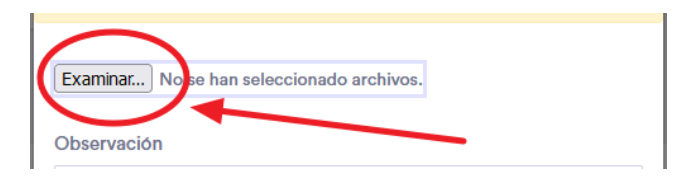

Se despliega una ventana donde podrá navegar y llegar hasta la ruta donde tiene los documentos correspondientes, donde debe seleccionarlos y darle clic en "Abrir".

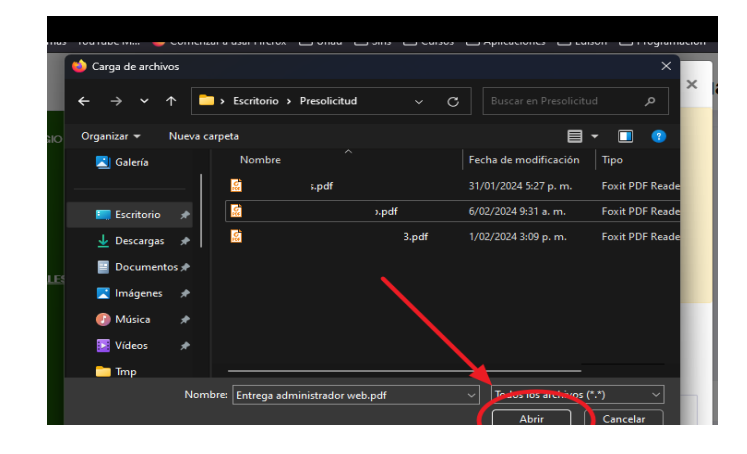

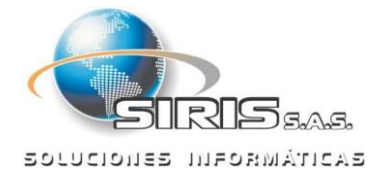

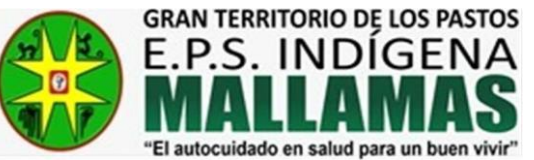

Podra observar los archivos que se adjuntaron y procede a dar clic en el botón "Registrar", para enviar su presolicitud.

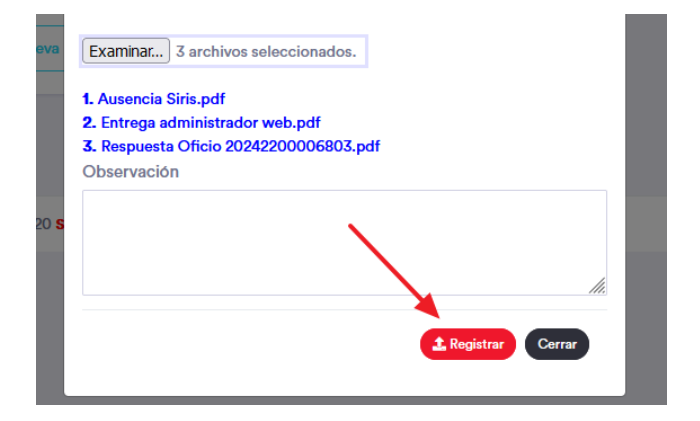

Después de esto podrá observar las solicitudes realizadas y su respectivo estado, como se observa en la siguiente imagen de ejemplo.

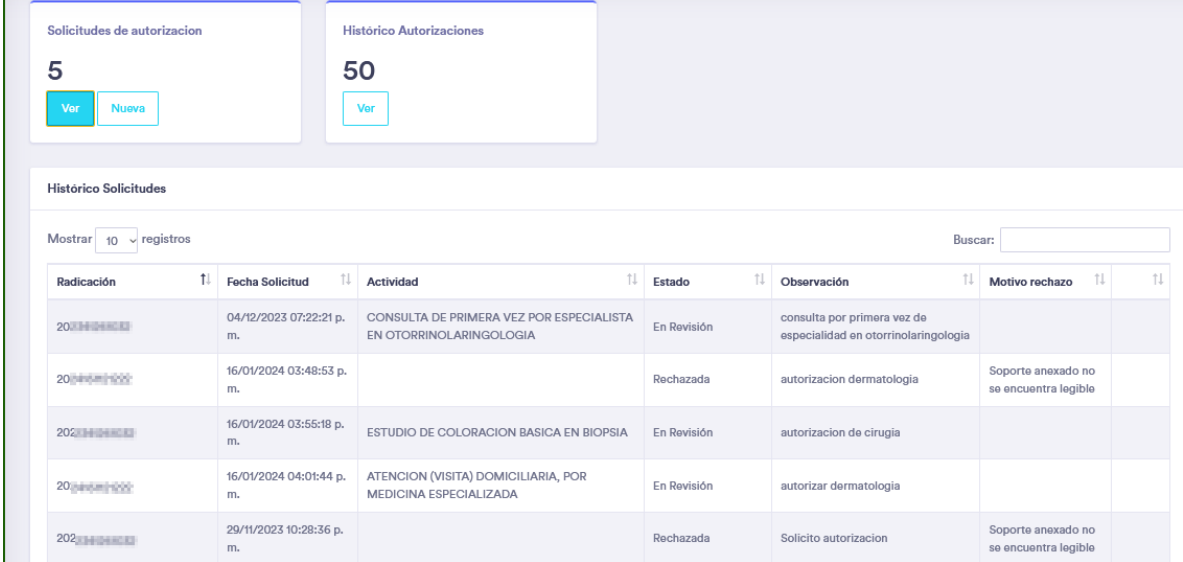

Al seleccionar la opción "ver" se muestra el histórico de autorizaciones indicando el número de autorización, el prestador autorizado y su respectiva opción de visualización e impresión.

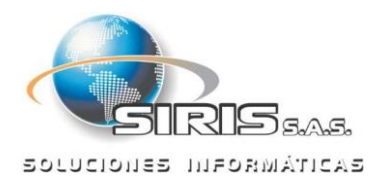

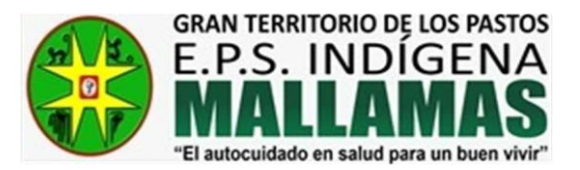

**Histórico Autorizaciones** 

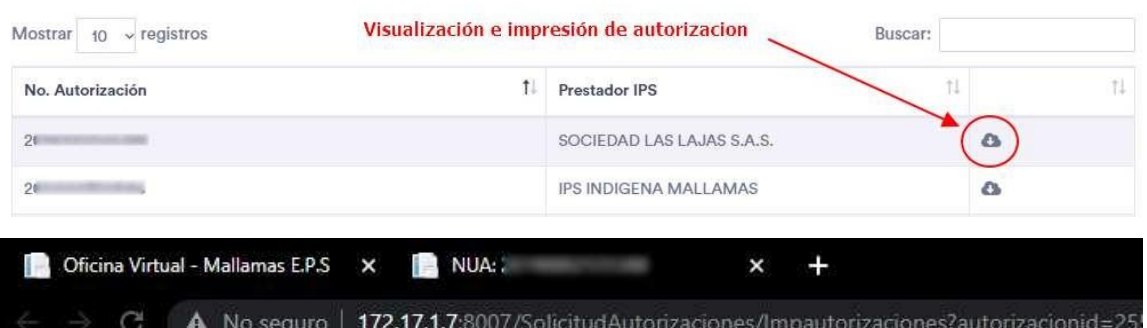

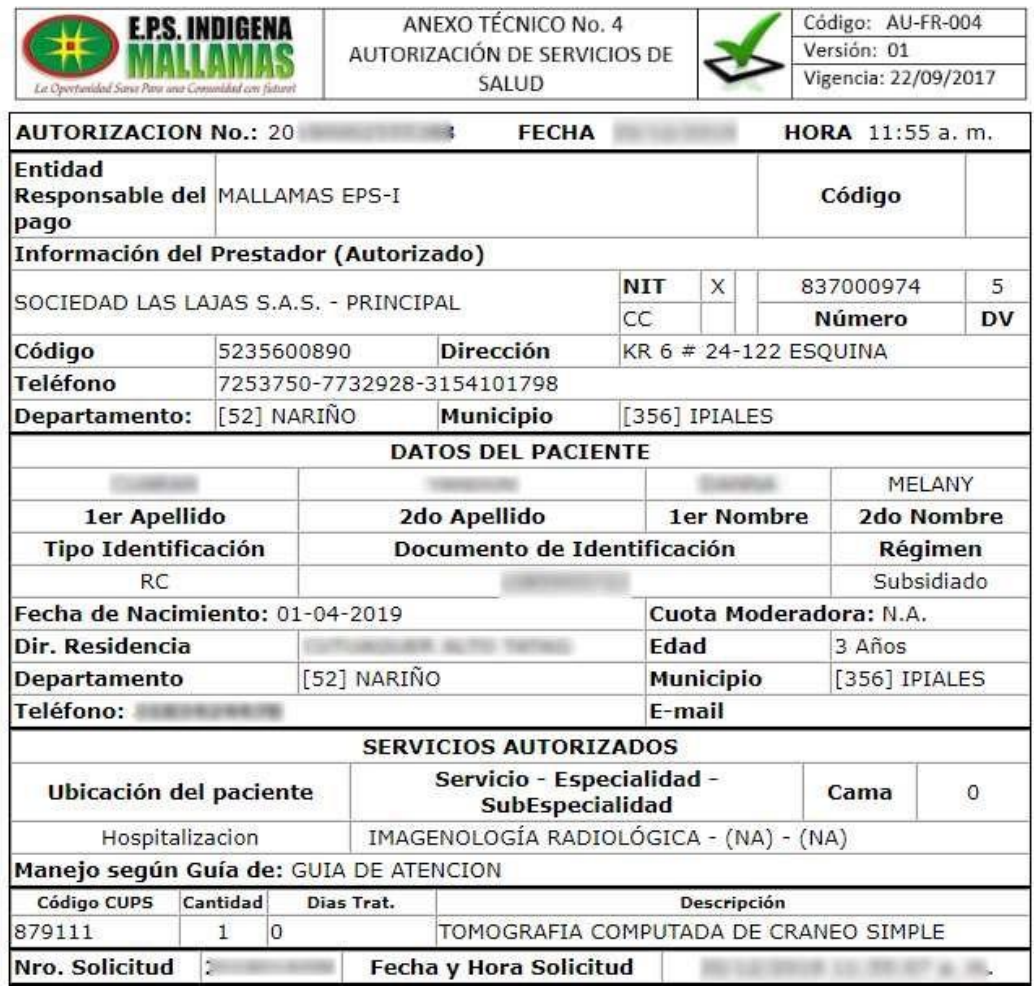

#### 7. Corrección de Datos Básicos

Por medio de la oficina virtual, el afiliado de MALLAMAS EPS-I, podrá hacer la actualización de los datos básicos como lo es la dirección, teléfonos, y dirección de correo electrónico tanto de afiliado que inicio sesión como aquellos que conformen su grupo familiar, para ello es necesario seleccionar la opción de "lápiz".

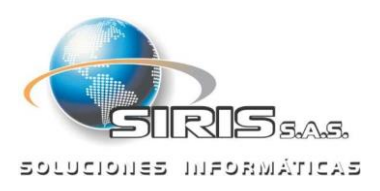

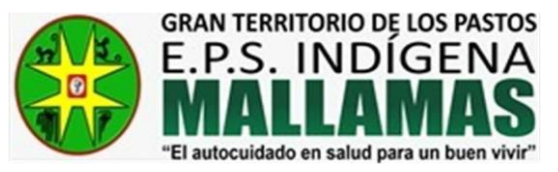

Seleccionar el integrante de su grupo familiar para corrección de datos básicos...

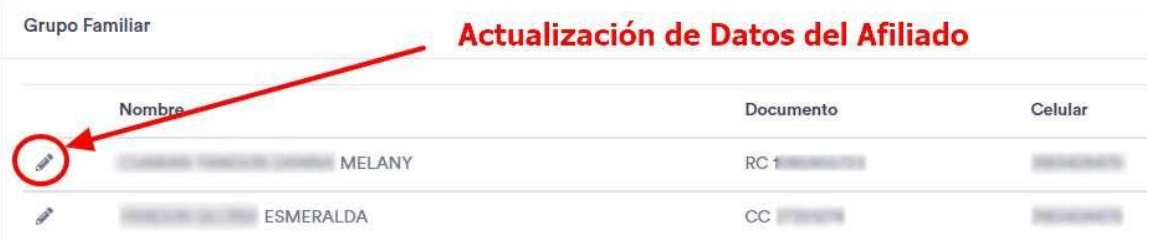

Una vez seleccionada la opción se desplegará el formulario con los datos que se encuentran actualmente registrados para su respectiva edición y registro.

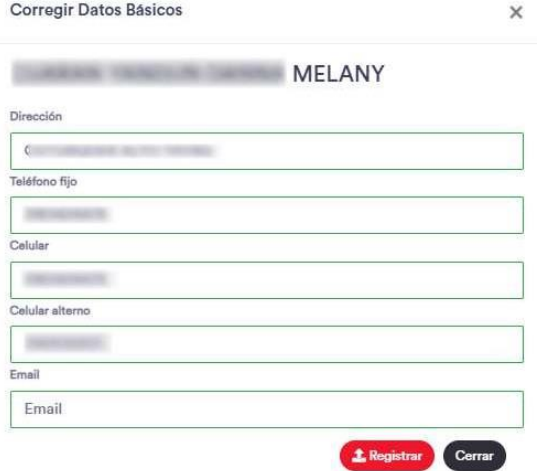

#### 8. Citas Medicas

La oficina virtual cuenta con la opción de visualización de citas asignadas por la IPS a la que fue autorizado el servicio requerido, para ello es necesario identificar el afiliado del grupo familiar y seleccionar el icono de visualización.

Seleccionar el integrante de su grupo familiar para ver citas pendientes... **Grupo Familiar** Visualización de Citas Asignadas Celular mhre Documento **MERCEDES**  $CC$ **DON'T HAVE** 

Una vez seleccionada se mostrarán las citas asignadas por la IPS a la que se le autorizó el servicio, adicionalmente, al final de cada registro es posible visualizar la autorización correspondiente a cada cita.

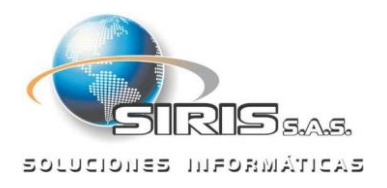

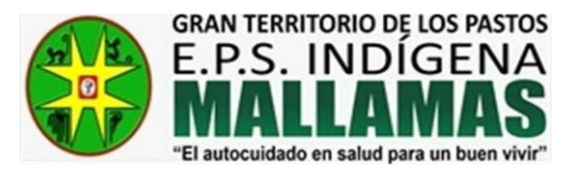

Histórico citas pendientes

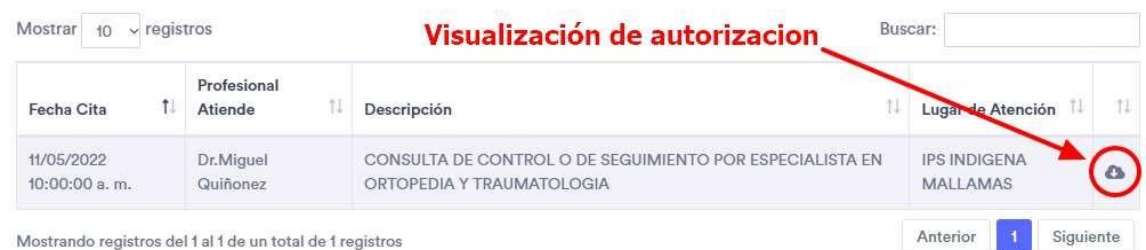

# 9. CERTIFICADO DE CARTERA

Corresponde al certificado estado de cartera, (Solo aplica para afiliados de régimen contributivo), para lo cual debe seleccionar el icono de la impresora.

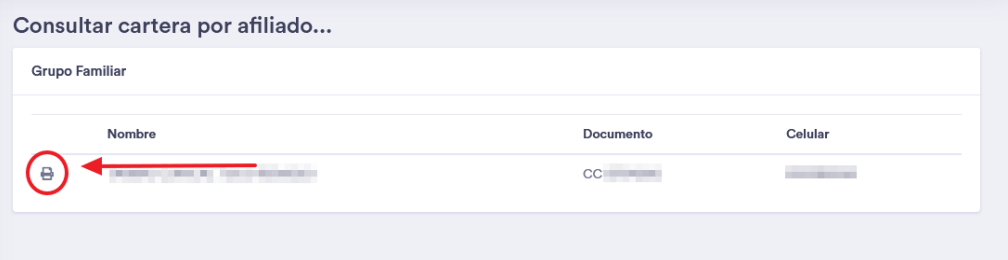

Se generara el certificado del afiliado correspondiente el cual podrá imprimir o exportar en formato PDF, según sea su preferencia.

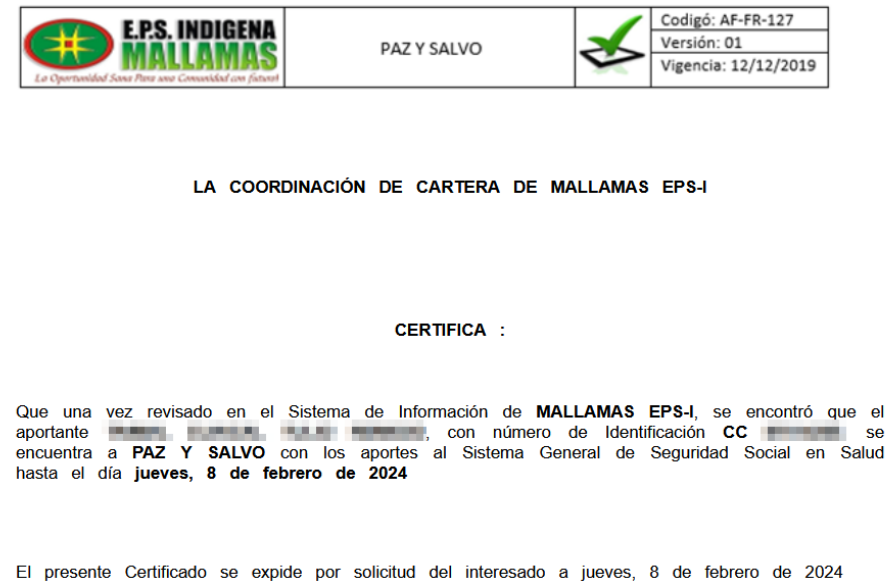

## 10.PQR

Corresponde a un acceso directo al formulario de PQR donde el afiliado podrá registrar sus solicitudes.

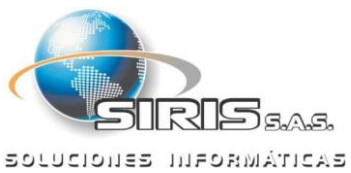

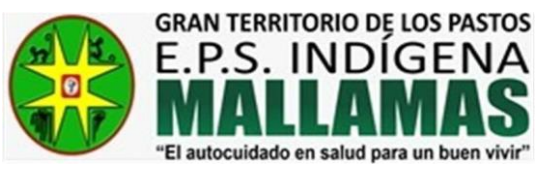

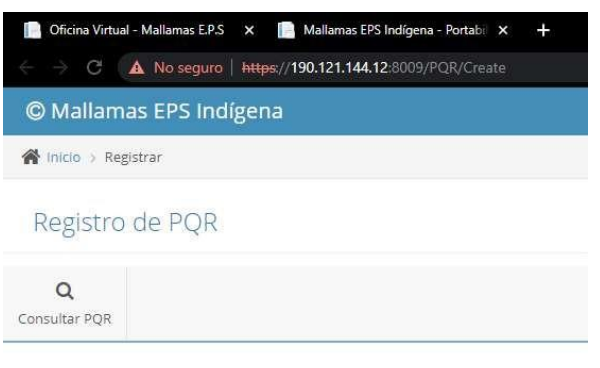

Diligencie el siguiente formulario. (\*) Datos oligatorios

# 11.Portabilidad

Corresponde a un acceso directo al formulario de solicitud de portabilidad donde el afiliado podrá realizar su respectivo tramite.

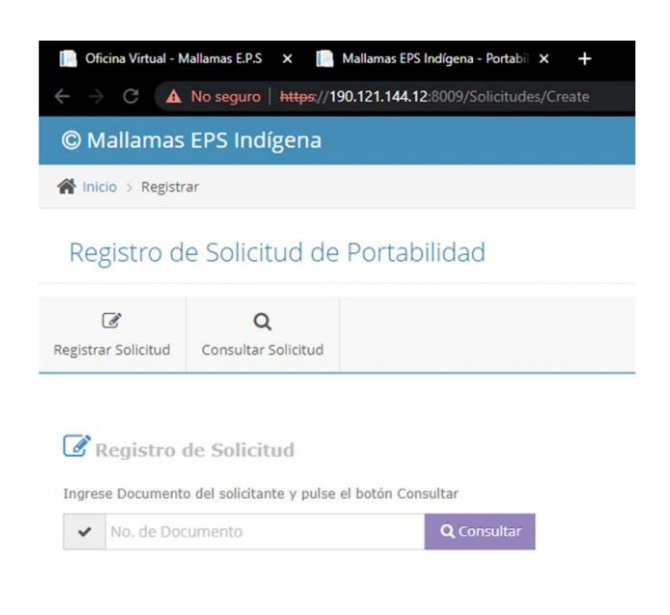

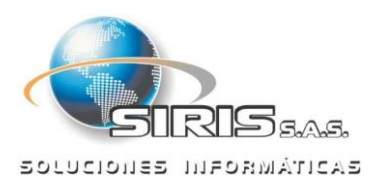